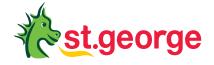

# Registering for Mobile Banking

A step-by-step guide to help you register for banking on your phone or tablet.

# How do I register for Mobile Banking?

### Step 1

Download the St.George Mobile Banking App and select Register.

# Step 2

Enter your card or account number and date of birth and select Continue.

### Step 3

Select a phone number to receive your Secure Code. You can choose to have it sent via SMS or voice. Select Send.

### Step 4

Enter the Secure Code and select Authenticate.

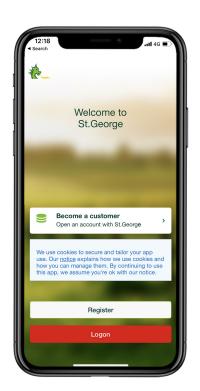

### Step 5

Set and confirm your Security Number and Password. You will use these to log on to Internet Banking. Select Continue.

## Step 6

Your registration is complete. Make a note of your Customer Access Number (CAN). You can also choose to receive your CAN via SMS. Select Continue to banking to finish.

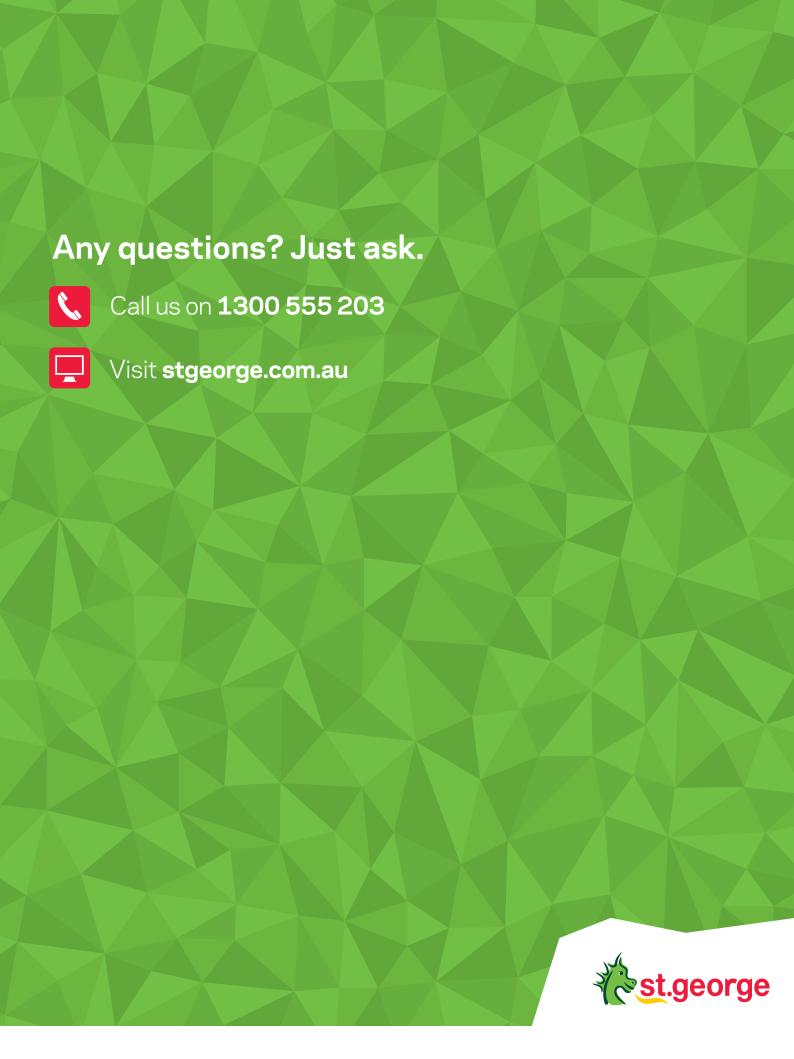